# How to

## Configure Exchange on your Android Mobile Device (for OS versions 2.0-3.5)

Note: Due to the wide variety of Android smartphones, the way of connecting to Exchange may vary. The information in this documentation represents a common way to sync accounts on Android devices other than Android 4.0 (Ice Cream Sandwich). Other phones may be setup in a different fashion.

**Minimum Requirements:** Android OS 2.0 through 3.5

#### **Quick Start**

If you already know how to configure your Android mobile device, use the settings below to configure your device for Exchange

### Server: **mail.cu.edu**

SSL Enabled Domain: **ADCUSYSEDU** User name: your CU username

Password: your email password

#### **Setup Instructions**

*If you already have your device configured to use the previous Exchange service, UIS recommends that you remove that configuration before continuing.* 

Step 1. Tap the Email icon

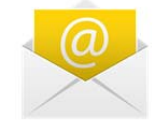

Step 2. If it is your first time setting up email on your phone, you will be asked to configure your account using the wizard. If the wizard does not start, tap **Menu**, **Settings**, and then **Accounts & Sync** first in order to add a new Exchange account to your device.

Once you've selected that you are configuring an Exchange account, enter your CU email address and password and tap Next

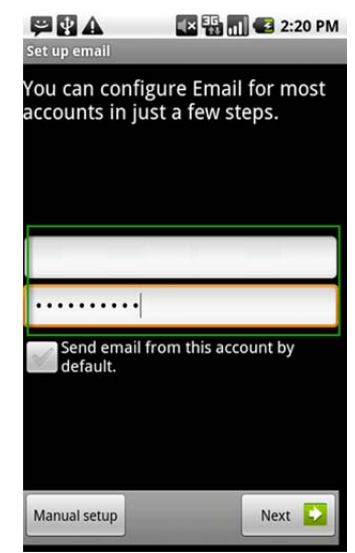

Step 3. Configure your Exchange account

- Domain: **adcusysedu**
- Username: Your CU username
- Password: Your password
- Server: **mail.cu.edu**
- Check **Use secure connection (SSL)**
- Check **Accept all SSL certificates**
- Client Certificate: **None** (Some devices may display this)

Tap next

Note that on some Android devices, you may need to enter your username in any one of the following formats:

- adcusysedu\YourUsername
- adcusysedu/YourUsername
- YourUsername

*You may receive a warning about "Remote Security Administration" when setting up your account. This warning is displayed because UIS has enabled some advanced features on Exchange that allow you to remotely secure your device if you lose it.* 

Step 4. You can configure additional options for your how your Android device syncs with Exchange on this screen

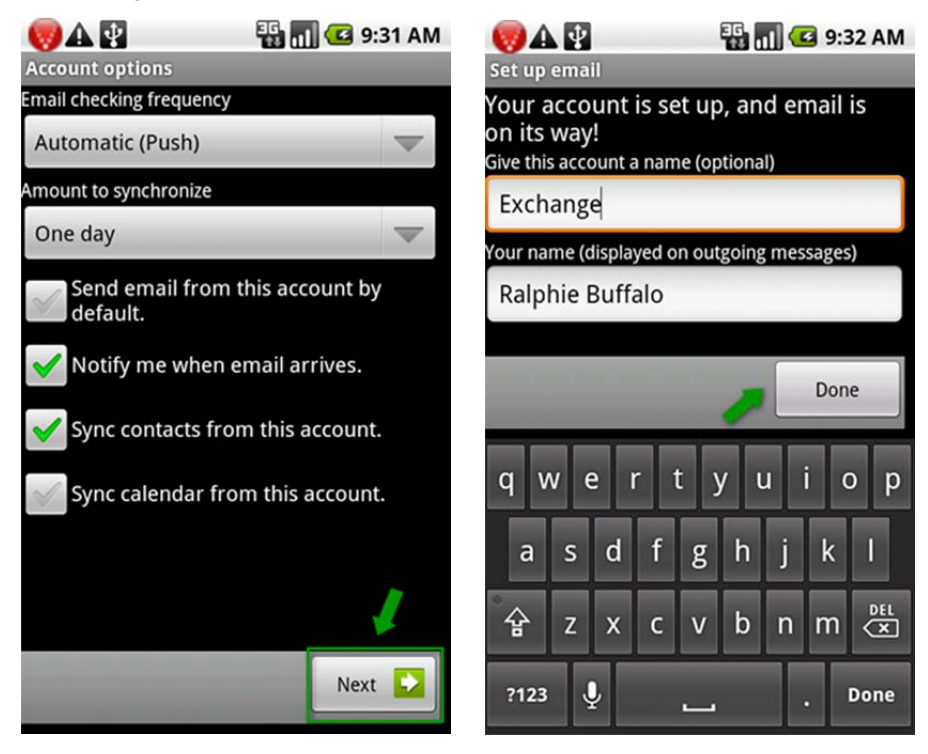

You have now configured your Android Mobile device for UIS Exchange! You can give this account an identifying name and set the way that your name displays on sent email.

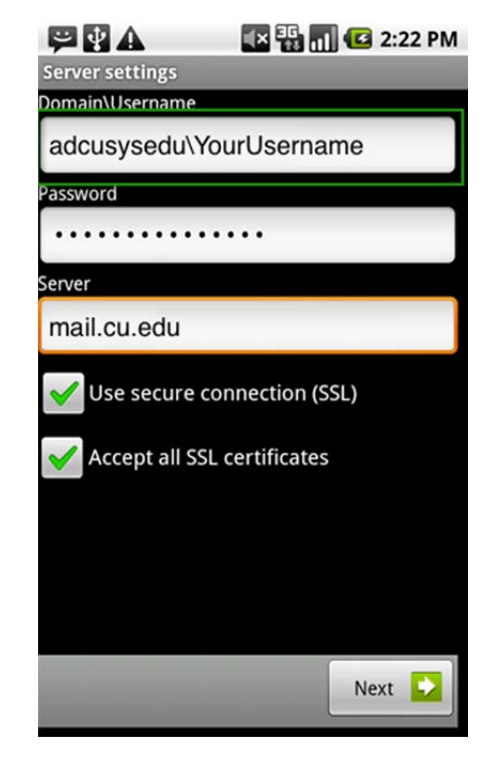